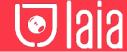

# myTeam Sharer

P/N: MTS-100SY

# Quick guide

# 1 Mobile device: Wireless Connection

1. Download the application namely "WirelessMedia2" in Android Google Play market for Android mobile device.

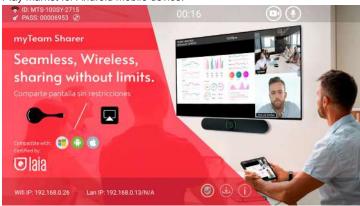

- 2. For iOS devices use AirPlay for screen sharing.
- The application has two ways to connect devices: Portable Hotspot or LAN connection.

After resetting to factory settings, the app starts in wireless direct mode, where the base unit creates its own hotspot to which all other devices connect

The "WiFi Direct Mode" wifi icon appears in the top status bar of the home screen. The SSIDs of these access points appear on the WirelessMedia home screen.

Guests and staff have access to the Internet when the LAN is enabled.

#### Detection of connected external devices: Audio & Video in One Device (Built-in Devices)

- 1. USB video soundbars
- 2. USB-PTZ system solutions incl. microphone and speakers and integrated echo canceling (AEC)

# Video only

- 3. USB-PTZ cameras
- 4. USB webcams (with microphone)

# Audio only

- 5. Integrated audio room solution with AEC
- 6. Speakerphones

A combination of the "Video Only" and "Audio Only" solutions.

#### Enable portable hotspot

Check the ID and password are shown on the Homepage

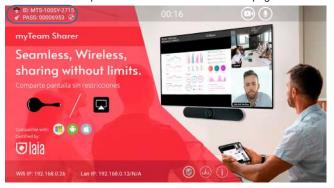

#### **Enable LAN connection**

Be sure the myTeam Sharer is connected to the network. When local IP shows an active IP address, such like 192.168.0.13, it indicates myTeam Sharer is successfully connected to the LAN and get an appointed IP address

Note: When it shows N/A it means the device is not connected.

#### Pairing transmitter with base unit

Connect the dongle to USB port/type C port. When plug in transmitters, the message table shows "Dongle is booting, please wait..."

When pairing is complete, the message "Succeeded to pair" will be displayed on the main page. You can now disconnect and use the devices for screen sharing.

If error-message "Configuration fail" is shown, please check the connection of USB/type C to keep stable after plug-in, and try again.

**Note:** After each changing the SSID/Wi-Fi channel in menu, all the transmitters must be paired again. When you buy additional transmitters or when a transmitter should be assigned to another base unit, the transmitter must be paired again.

# 2 Mirroring

# Windows with dongle

You can operate device for Windows optionally with Dongle or PC application. If there are several participants in a meeting, mixed operation is also possible.

Operating system requirement: Windows XP/Vista/7/8/8.1/10 32 & 64 bit. **DG-mini** 

Plug DG-mini into USB/Type C port to pair with base unit. The firmware for windows PC and for Macbook, will be auto downloaded into DG-mini after paring mini dongle to myTeam Sharer.

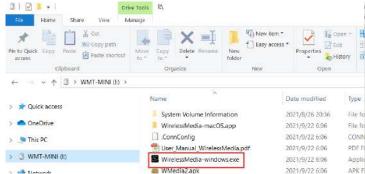

Plug DG-mini into PC/Laptop/MACbook and click the "Launcher" to run. DG-mini will auto change PC's wifi to the target base unit wifi. No need to manually change PC's wifi. It will pop out the message bar to enter the password to connect.

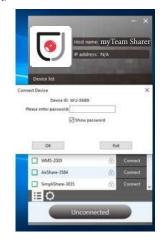

It will show "Ready to share", click to share the desktop to screen.

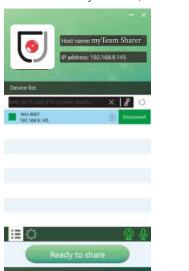

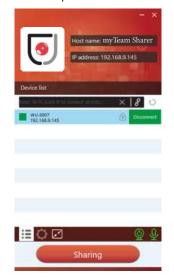

HDMI and Type C dongle usage

The first time user connects laptop with myTeam Sharer over wifi, when the application detects myTeam Sharer is connected with camera, mic and speaker, it will pop out the message bar indicating to install a virtual driver to activate USB over wifi function, in order to start video conferencing via myTeam Sharer, as below steps.

The virtual driver is only for video conferencing, user can normally mirror desktop without it installed. If myTeam Sharer is not connected with camera, mic and speaker, it will not pop out message to install driver, user could mirror desktop as well.

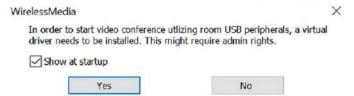

# Windows with app

If you are using it for the first time, you first need to copy the Windows program to your laptop.

- 1. Use a universal USB stick to create a "Launcher", which is stored on the base unit.
- 2. Connect the USB stick to the base unit and click on the DOWNLOAD icon on the home page to download "Wirelessmedia-windows.exe" for Windows PC, "Wirelessmedia-macOS.app" for Macbook.

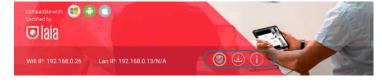

You can also download the application from the website by connecting your PC to the base unit.

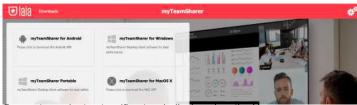

Connect your laptop to wifi network displayed on the Home screen or connect to the LAN on the network using a network cable.

3. Double click on the launcher and a list of all available devices on the same network will be displayed, select the one you wish to connect to. Connections are password protected.

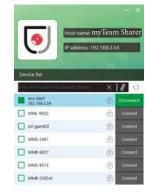

**■**○

4.Enter the password of the base unit and click "connect", the system is ready to share. You can also connect manually by entering the name (SSID) or IP address. Enter the password of the corresponding base unit, click "OK", the system is ready to share.

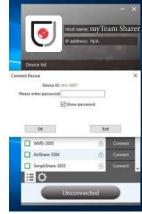

5. Click "Ready to share" on the PC, when the window colour is static red, the desktop will be mirrored on the main screen.

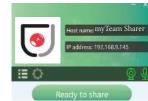

6. Click the button again to stop screen sharing and the colour of the window shows green again.

Right-click on the application status icon in the Windows taskbar to open the context menu.

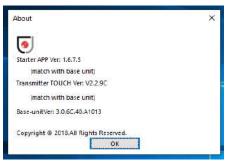

Windows options -extended screen

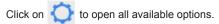

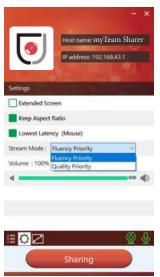

Options

#### Extended screen

Transfer the extended desktop from the active source (depending on your operating system, it may require the installation of the "ExtendedDisplay" virtual driver to work with Windows 10).

The main screen (1) is displayed on the notebook and the virtually extended screen (2) is displayed on the main screen. If an extended display (3) is already connected to the PC, the extended display (2) will always be displayed on the main screen.

To use the "Extended Display" function for the first time, click on "Extended Display", a message will appear to indicate the installation of the "ExtendedDisplay" driver. Click "yes" to continue, once installed, the "ExtendedDisplay" function is ready for use.

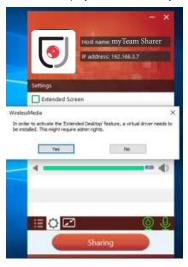

**Note:** If you select the "Extended Display" function, Windows automatically switches to "Extended Mode". If you stop the transfer, Windows remains in "Extended Mode" until you press "Windows Key + P" on the notebook to select "PC Screen Only" mode.

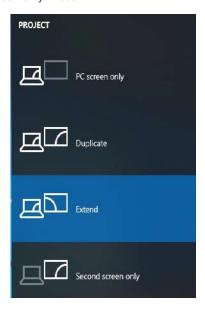

# Maintain aspect ratio

Maintain the original aspect ratio for display on the main screen.

# Stream mode

Fluency Priority: (Default) The image transmission delay is small, the image resolution will be lower, suitable for PPT presentation mode. Quality Priority: The image resolution is relatively high, but when the image content is complex, the transmission delay will be relatively longer, suitable for video viewing.

# Low latency mouse

The setting applies individually for this notebook only. The shape of the mouse pointer is the same as the shape in the application. There may be a small delay in the cursor movement (approx. 150 ms). The movement of the mouse pointer appears very smooth with a barely perceptible delay (approx. 20 ms) on the main screen, which significantly improves the operation of the application from the main screen. The appearance of the mouse pointer is always, in all applications, like a typical cursor arrow.

# Volume slider

Adjust the playback volume of the main screen when presentation laptops is active

#### Windows with dongle

You can operate device for Windows optionally with Dongle or PC application. If there are several participants in a meeting, mixed operation is also possible.

Operating system requirement: Windows XP/Vista/7/8/8.1/10 32 & 64 bit.

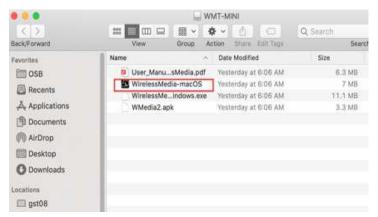

Plug the dongle into PC/Laptop/MACbook and click the "Launcher" to run. Dongle will auto change PC's wifi to the target base unit wifi. No need to manually change PC's wifi. It will pop out the message bar to enter the password to connect.

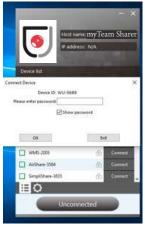

It will show "Ready to share", click to share the desktop to screen.

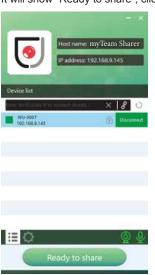

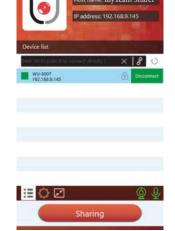

#### Dongle

- 1. Plug the Type C port of dongle to base unit to pair.
- 2. Plug the Type C port of dongle to PC/MacBook.
- 3. Touch to mirror when the LED indicates is static green.
- 4. When LED is static red, the desktop is mirroring to the main screen.

# MacOS with app

If you are using it for the first time, you first need to copy the MacOS program to your laptop.

- 1. Use a universal USB stick to create a "Launcher", which is stored on the base unit.
- 2. Connect the USB stick to the base unit and click on the DOWNLOAD icon on the home page to download "Wirelessmedia-windows.exe" for Windows PC, "Wirelessmedia-macOS.app" for Macbook.

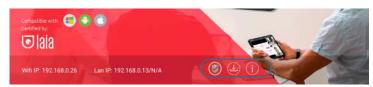

You can also download the application from the website by connecting your PC to the base unit.

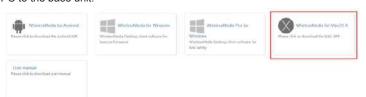

Connect your laptop to wifi network displayed on the Home screen or connect to the LAN on the network using a network cable.

3. Double click on the launcher and a list of all available devices on the same network will be displayed, select the one you wish to connect to. Connections are password protected.

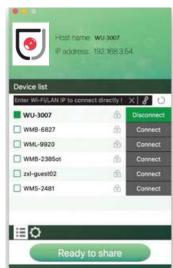

- 4.Enter the password of the base unit and click "connect", the system is ready to share. You can also connect manually by entering the name (SSID) or IP address. Enter the password of the corresponding base unit, click "OK", the system is ready to share.
- 5. Click "Ready to share" on the PC, when the window colour is static red, the desktop will be mirrored on the main screen.

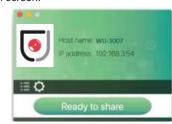

6. Click the button again to stop screen sharing and the colour of the window shows green again.

Right-click on the WirelessMedia status icon in the Windows taskbar to open the context menu.

#### MacOS options -extended screen

Click on

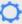

to open all available options.

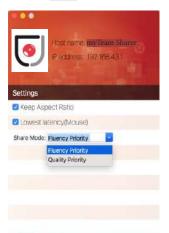

Sharing

**Options** 

# OZ

#### **Extended screen**

Transmit the extended screen via AirPlay.

#### Maintain aspect ratio

Maintain the original aspect ratio for display on the main screen.

#### Stream mode

Fluency Priority: (Default) The image transmission delay is small, the image resolution will be lower, suitable for PPT presentation mode. Quality Priority: The image resolution is relatively high, but when the image

Quality Priority: The image resolution is relatively high, but when the image content is complex, the transmission delay will be relatively longer, suitable for video viewing.

# Low latency mouse

The setting applies individually for this notebook only. The shape of the mouse pointer is the same as the shape in the application. There may be a small delay in the cursor movement (approx. 150 ms). The movement of the mouse pointer appears very smooth with a barely perceptible delay (approx. 20 ms) on the main screen, which significantly improves the operation of the application from the main screen. The appearance of the mouse pointer is always, in all applications, like a typical cursor arrow.

#### Quad view mirroring

myTeam Sharer can mirror up to 4 sources on main screen.

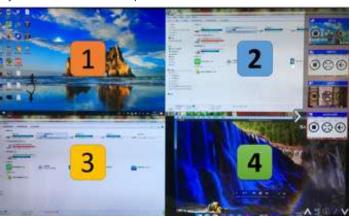

**Note:** By clicking full screen icon on PC UI interface, or long press the dongle, the content will be full displayed on screen. Click or short press again, the screen back to quad view mode.

### Mobile devices

#### Sharing screen on Android

Open the WirelessMedia application and connect the device to the wifi network. When you open the application, you will see the main screen. Select "Dropdown refresh" from the list of devices.

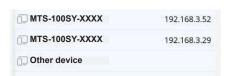

Select the base unit you wish to connect to and enter the password. 5. After completing the pairing, it shows OSD "Welcome \*\*\*" on the home page. For example, if we connect it by a HUAWEI-PAR-AL00, it shows a "HUAWEI-PAR-AL00" on screen, as shown below.

PAR-ALOO

You can now start sharing the screen of your device. You can check the status of the base unit by selecting the name of the connected device.

Select "Fullscreen" to be full screen in the main screen when more than one device is connected.

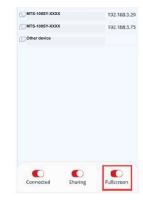

#### Sharing on IOS devices

For IOS devices, activate the control center by selecting the Airplay icon on your Apple device and select myTeam Sharer to start mirroring through the main screen

It will show ODS on home screen after connecting successfully.

"XXXX"'S iPhone

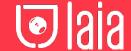

# Miracast on Android devices

#### Steps as below:

- 1. Make sure the Wi-Fi or WLAN is enabled.
- 2. Swipe down from the top of phone's screen and click the wireless projection icon in the popup page.

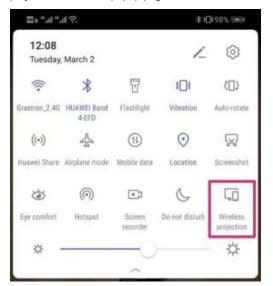

**Note:** under Security Level 1 mode, there is no need to enter password to connect. Under Security level 2 and Security level 3 mode, it will need to enter password.

After entering the password, the device will start sharing the screen. Press "Wireless connection" again to stop sharing.

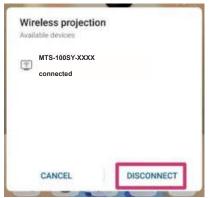

# **PC Miracast**

Steps as below:

- 1. Make sure the Wi-Fi or WLAN is enabled.
- 2. Clic the PC right corner bottom as below:

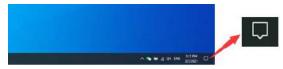

Select the "project" icon to enter the password and connect to the screen.

**Note:** under Security Level 1 mode, there is no need to enter password to connect. Under Security level 2 and Security level 3 mode, it will need to enter password.

# **Chromecast on PC**

PC and myTeam Sharer base unit need to be in the same LAN network to start cast content onto screen via Chromecast.

1.Open Chromecast browser, connect your PC with same network of myTeam Sharer as next pic.

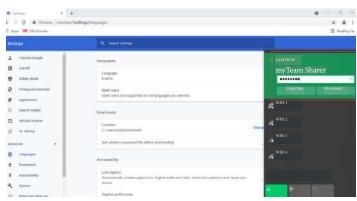

Select "Cast" to start Chromecast function.

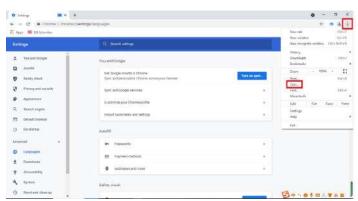

Find base unit SSID and select it to connect.

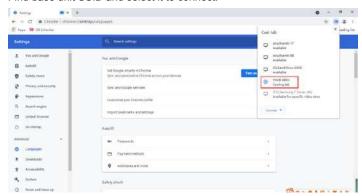

# Preview window

At touch-screen or with mouse of base unit, you can click on left or rigth-arrow (2), to show the small preview-windows as a bar on the right edge of the screen, or to hide them, if they are disturbing. Once the preview windows are activated, you see live-pictures (1) of all connected transmitters and android devices via "WirelessMedia2" APK at the right edge of the screen. Just scroll up or down (3) to see further preview pictures.

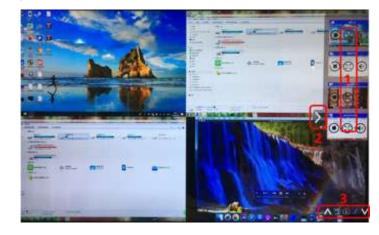

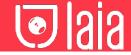

As soon as presenter is clicking with mouse of base unit, or clicking with finger at touch-screen, the appropriate participants of the meeting is activated, another click at the arrow shows his picture at the main screen in full format.

A red frame is shown for the active picture. The button ( )

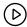

play button, click to show screen. The button

indicates step out

screen, click to stop mirroring the current signal. The button  $\begin{pmatrix} \kappa & \lambda \\ \nu & \nu \end{pmatrix}$ 

indicates

indicates full screen, click to be full on main screen. The button indicates volume, click to adjust the volume of connected signal.

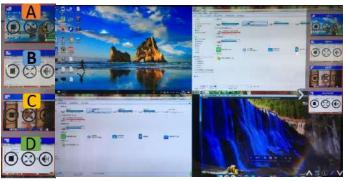

#### Whiteboard & annotation

Whiteboard and Annotation requires an HID compatible device, such as interactive white board or interactive touch screen. It is easy to use, makes collaboration in your business more productive and effective: documents can be easily written, edited, captured and shared.

Whiteboard: write all your ideas and share the digital notes with anybody. Different colors of pen and background can be selected.

Annotation: draw or write annotations in overlay within your documents, presentations. Save and share everything that was discussed. Different colors of pen can be selected.

# How to activate Whiteboard & annotation

Go to "Preview window" in Home Screen to start this mode. Tap the left-arrow (1), located on the right side of the screen, and then select the (2) icon on the bottom part of the screen.

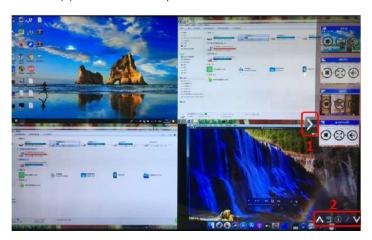

#### Whiteboard

Click on the icon

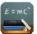

to enter the whiteboard page.

You can create free drawings with your finger on the touch screen or with the mouse (multi-touch capability).

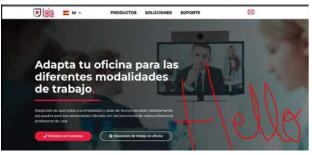

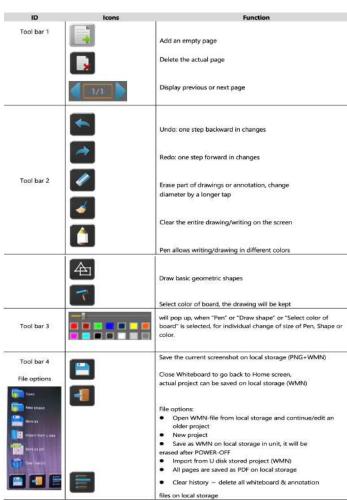

#### Annotation

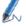

Click on icon 🏑 to enter the Annotation function

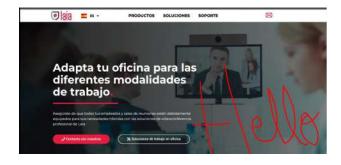

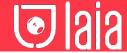

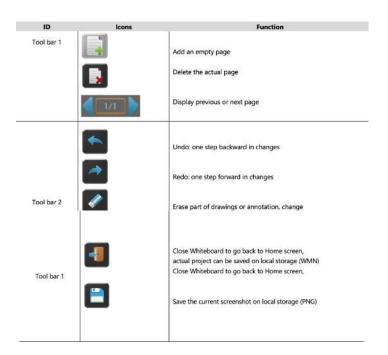

# Download drawings to connected users

Scan the QR-code with your mobile's camera or enter the given IP-address in a browser. If the network connection is set properly, you will get the saved files on base unit, which you can download as PNG file. The possibility for download will be closed after you click OK. You can copy data to USB disk and put this USB disk into the base unit and import with "Import from disk" to the Whiteboard-section.

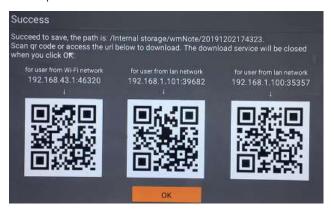

http://192.168.43.1:38238/

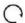

# Files on base unit:/111

name size modify date action 0 png 381.5 KB 19-12-02 PM04:57 download